## **INSTRUCTION TO CREATE NEW EASYCHAIR ACCOUNT**

**Step 1:** Click the "Submit paper"

## **SUBMISSION**

All papers must be submitted via EasyChair system. If you do not have an account in EasyChair system, click here for the instruction. Otherwise, please submit your paper using the button below:

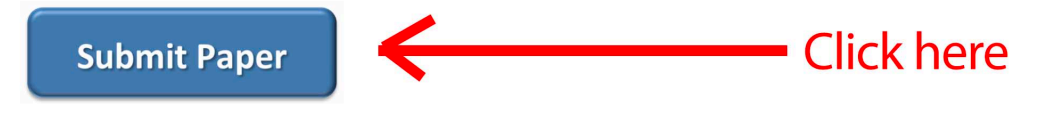

**Step 2:** Create an account

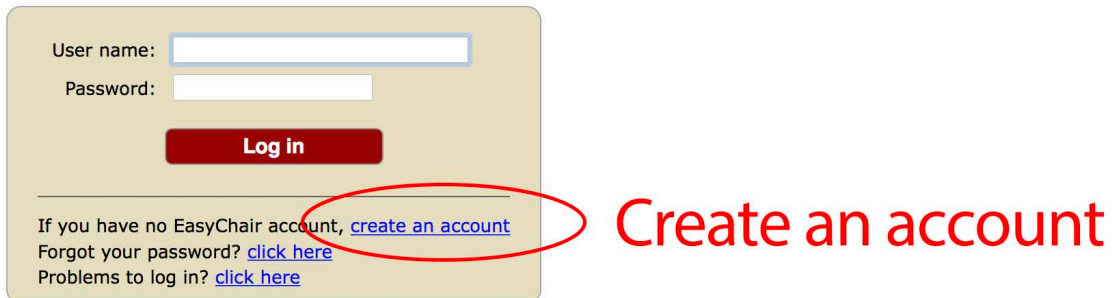

## **Step 3:** Fill in Captcha

Enter the text you see in the box. Doing so helps us to prevent automated programs from abusing this service. If you cannot read the text, click the reload image  $\Box$  next to the text.

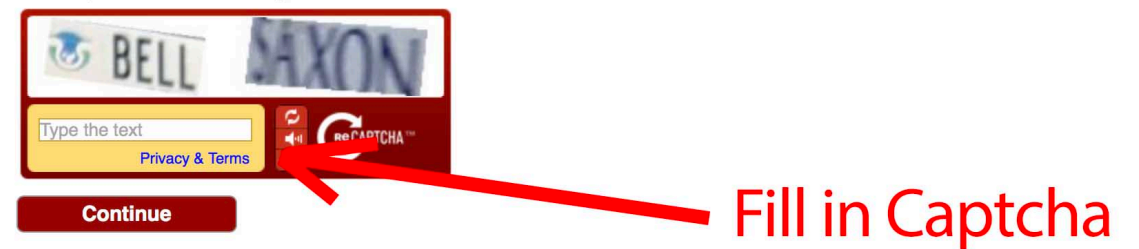

**Step 4:** Fill in your name and email address

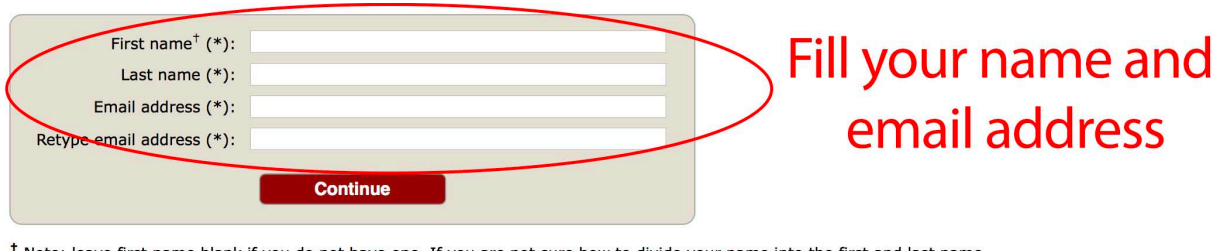

Note: leave first name blank if you do not have one. If you are not sure how to divide your name into the first and last name, read the Help article about names. You may also be interested about our policy for using personal information.

**Step 5:** You should receive an email. Please open it and click the link provided.

We received a request to create an EasyChair account for you. To create an EasyChair account, please click this link:

sttps://easychair.org/account/create.cgi?code=HyAelqQvSadaTMwM94D5

Best regards, EasyChair.

Click the link provided from your email

**Step 6:** Fill in your information to create an account

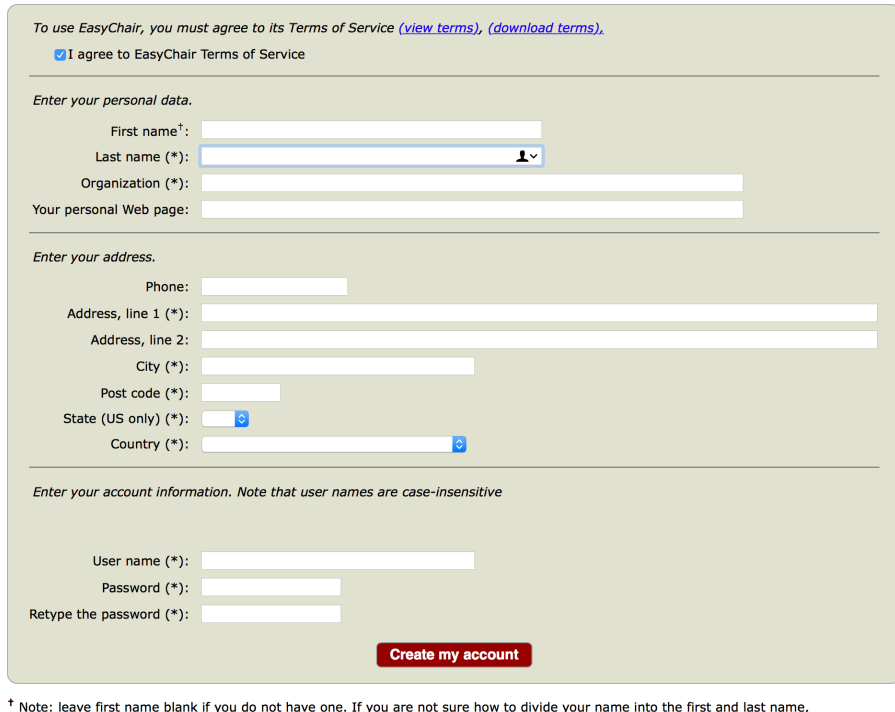

read the Help article about names. You may also be interested about our policy for using personal information. **Step 7:** Log-in to your new account

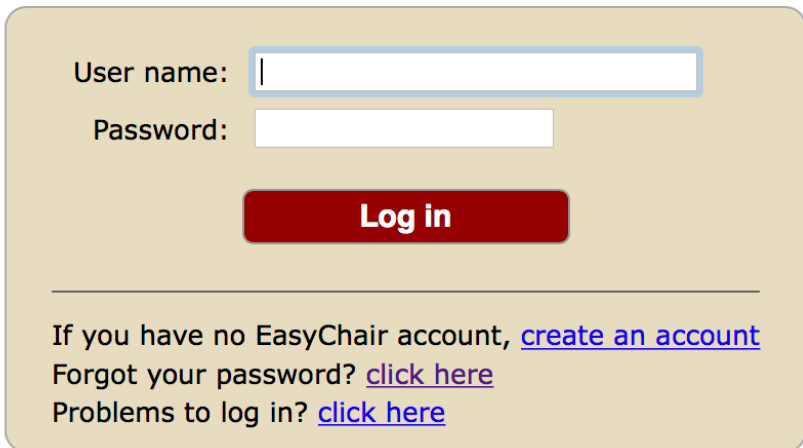

**\*\*\* Note: If you can not find our conference, please click or log-in from the following link: https://easychair.org/conferences/?conf=sst20171**

Step 8: Enter as an author or click "New submission"

You are logged in to SST-2017 (Space Science and Technology).

You have no roles at SST-2017.

This conference accepts new submissions. You can log in as an author to make a submission:

• enter as an author